#### 研究費管理システムのご案内

### (管理:各リサーチオフィス・情報理⼯学部事務室)

研究費の執行状況は、「研究費管理システム」によって、研究者ご自身で Web ブラウザから確認 いただくことができます。このシステムで執行状況を確認できない一部の研究費については、個 別に各リサーチオフィス/学部事務室担当者までお問い合わせください。

#### 1.アクセスの方法

研究費管理システムのアドレス (URL) は http://rgm.ritsumei.ac.jp/ です。ユーザーIDと パスワードは、RAINBOW (立命館統合情報システム)のメールシステムで使用しているものと 同じです(ユーザーID はメールアドレスの@より前の部分です)。

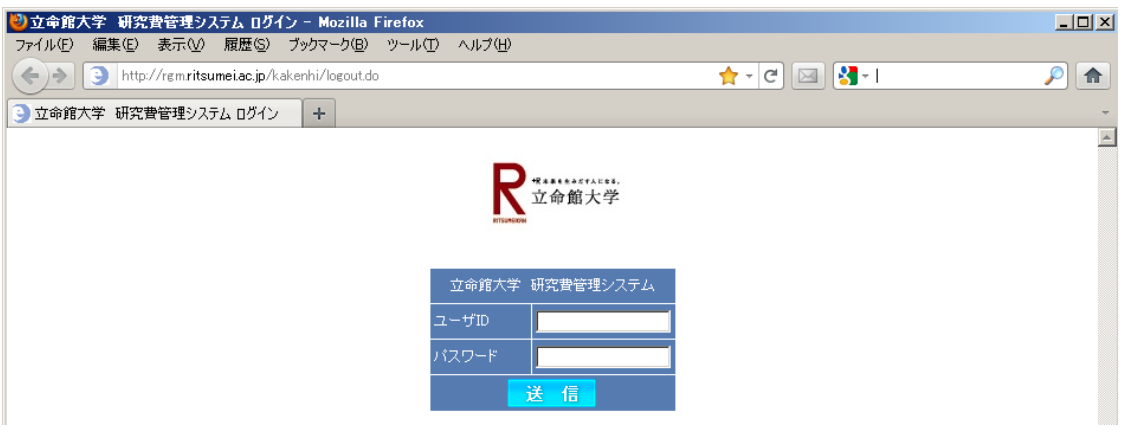

ユーザーID とパスワードを入力し [送信] をクリックすると、最初に「研究費種別選択」の画面 が表⽰されます。研究費の執⾏状況は、「年度」と、研究費の「種別」(科研費、個研費、研究推 進プログラム等)ごとに、画面を切り替えて表示させる什組みになっています。処理年度と研究 費種別は各項⽬右端のプルダウンメニューで選択してください。なお、本システムでは 2009 年 度以前の執⾏状況を確認することはできません。

※実験実習費については 2019 年9月 26日より運用を開始しました。

#### 研究費種別選択

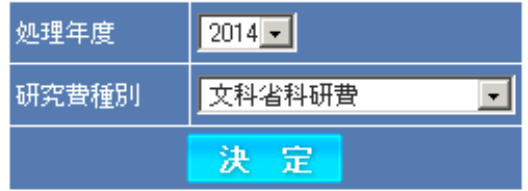

### 2.TOP ページについて

ログイン後に TOP ページが表示されます。TOP ページでは研究者ごとの「研究費種別ごとの残高 ⼀覧」が表⽰されます。どの画⾯でも、最上部のメニューには確認対象となる研究費の「年度」、 「種類」、「研究者名」、「操作メニュー(TOP/切替/ログアウト)」が、その下のサブメニューには、 「執行状況」、「帳票出力(科研費のみ表示)」 が表示されます。

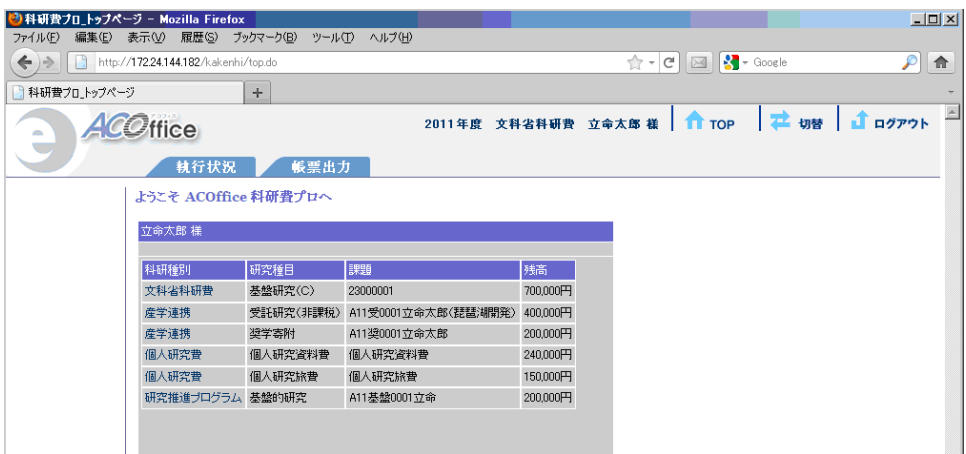

研究課題ごとの執行状況詳細(代表者/分担者ごとの執行状況や残高等)を確認する場合は、サブ メニューの [執⾏状況] をクリックしてください。

#### 3.執行状況の画面 (概要と詳細)について

「切替】で選択した、年度、研究種目に該当する研究課題の執行状況の概要が一覧表示されます。 分担者がいる場合には、課題全体、代表者、分担者ごとに表示されます。対象となる研究課題が 複数ある場合は、研究種⽬課題番号(⼀覧表左端の項⽬)ごとに表⽰されます。

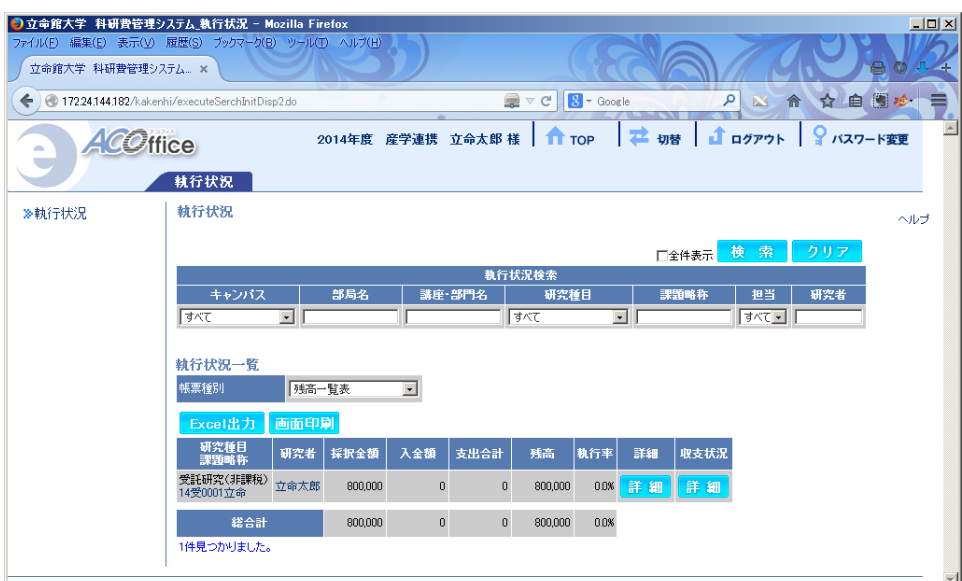

研究代表者あるいは分担者として登録されている研究課題の執行状況が一覧表示されます。

- ・ 科研費の分担⾦など1つの研究課題の資⾦を複数の研究者で管理している場合は、同じ研 究課題の他のメンバー(代表者/分担者)の執行状況も表示されます。
- ・ 研究代表者が複数名の場合は 1 名を代表者登録し、他の⽅は分担者として登録しています。
- 戦略基盤形成支援事業は研究分担者ごとに 1 つの研究課題として登録しています。そのた め分担者が個々の課題の代表者として表示され、研究代表者には表示されません。共通予 算を設定している場合は研究代表者にのみ表示されます。

研究課題ごとの執行状況詳細(いつどのように研究費を執行したかの内訳)を確認するには、各 行の右端にある、収支状況の[詳細] をクリックしてください。執行簿の詳細画面が表示されます。

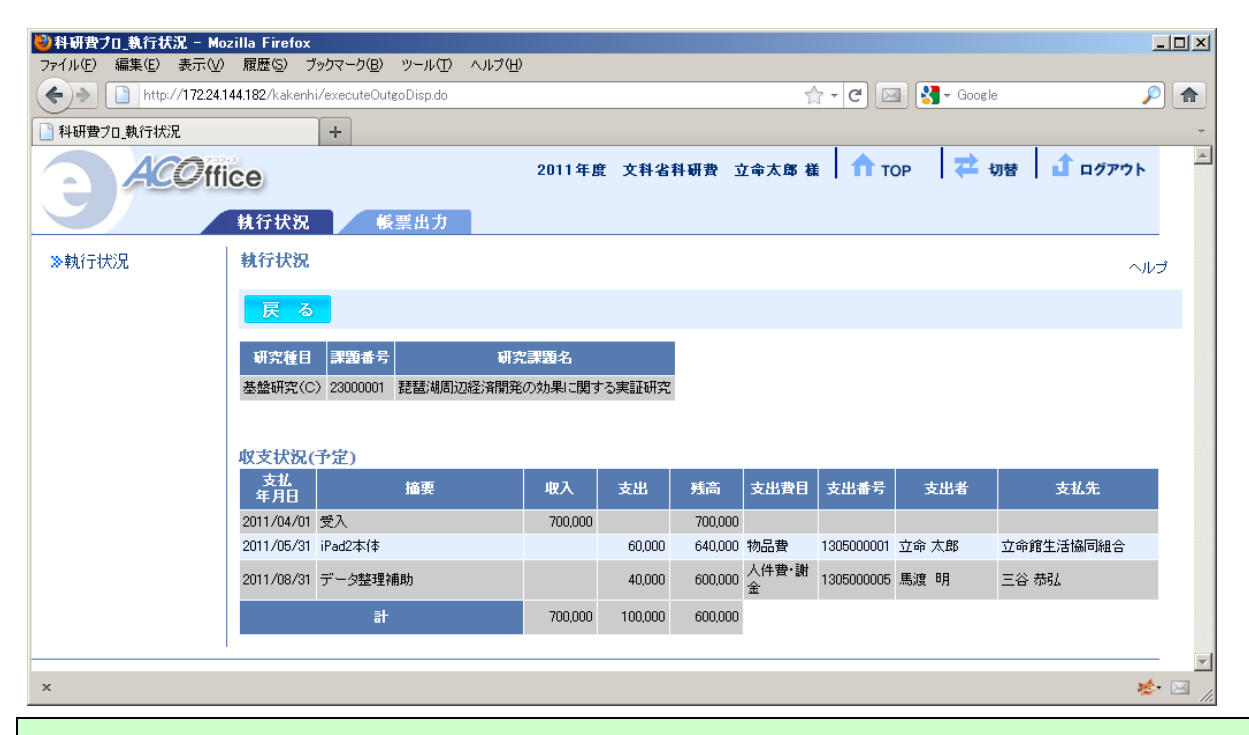

担当者に送付いただいた伝票等の証憑類が本システムに反映されるまでには、若干の時間がかかり ます。お急ぎの場合や不明な点がありましたら、各経理担当者/学部事務室担当者までお問い合わせ ください。

■衣笠リサーチオフィス/ BKC リサーチオフィス担当者一覧

http://www.ritsumei.ac.jp/research/member/inquiry/in01.html/

- ■OIC リサーチオフィス⇒直接 OIC リサーチオフィスにご確認ください。
- ■情報理工学部事務室⇒直接学部事務室にご確認ください。

## 4.別の研究費に切り替える方法

異なる年度、異なる研究費の執行状況を確認したい場合には、最上部のメニューの「切替」をク リックするか、TOP ページに表示されていた「全研究費種目の残高一覧」から見たい科研種目を クリックして、「科研種別選択」画⾯から選択しなおしてください。そうすると、また、TOP ペ ージが表⽰されますが、今度は最上部の「研究費の種類」が選択したものに切り替わっています。 以降の操作は前述と同じです。

#### 研究費種別選択

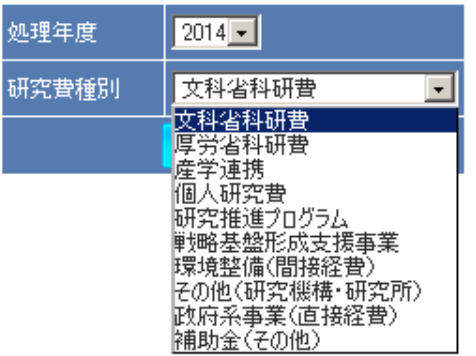

利用終了時には画面上部メニューの [ロクアウト] をクリックしてください。

# 5.出張報告書未提出リストについて

ログイン後の TOP 画面で、未提出の出張報告書があれば一覧表示されますが、出張報告書をご提 出いただいてから本システムに反映されるまで、学内便や処理手続きのために若干の時間がかか ることを予めご承知おきください。

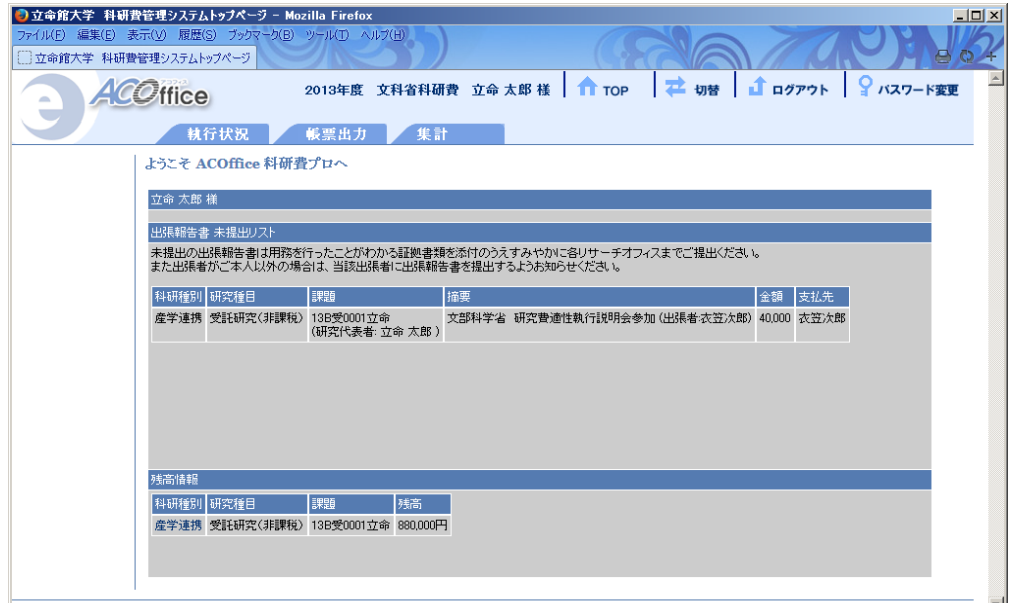

# 6.その他の利用上の注意点

- ・ 本システムで前画⾯に戻すなど画⾯を切り替える場合には、Web ブラウザの戻るボタンは使 わずに、画⾯上の [戻る] ボタンやメニューをクリックしてください。
- ・ 研究者ご⾃⾝以外にも本システムを利⽤させたい、⼤学(RAINBOW)のメールアドレスを変 更した、ログインできないなど、本システムに関するお問い合わせや質問・要望については 以下のシステム担当者までお知らせください。

システム担当者メールアドレス:

mlst-rgm-adm@ml.ritsumei.ac.jp